## **Schnelleinstieg**

In drei Schritten zum registrierten DOI

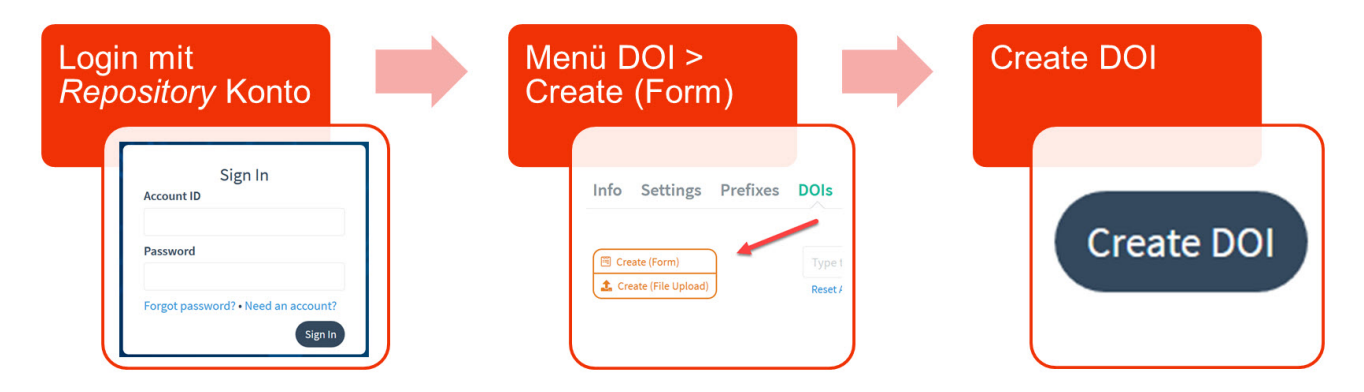

- 1. Melden Sie sich in Ihr Repository Konto mit der Repository ID (z. B. MANA.MANA oder TIB.ABC) in Fabrica an:<https://doi.datacite.org/sign-in>
- 2. Wählen Sie im [Menü DOI](https://wiki.tib.eu/confluence/pages/viewpage.action?pageId=143504961) die Funktion ["Create \(Form\)](https://wiki.tib.eu/confluence/display/pid/DOI+per+Formular+erstellen)" und geben Sie die [Metadaten](https://wiki.tib.eu/confluence/display/pid/Metadatenfelder+im+Fabrica+Formular) ein.
- 3. Bestätigen Sie "Create DOI". Damit ist die DOI erzeugt.

Im folgenden animierten Bild (ohne Ton) sehen Sie die drei Schritte im Echtzeit. Sie können das Bild durch anklicken vergrößern.

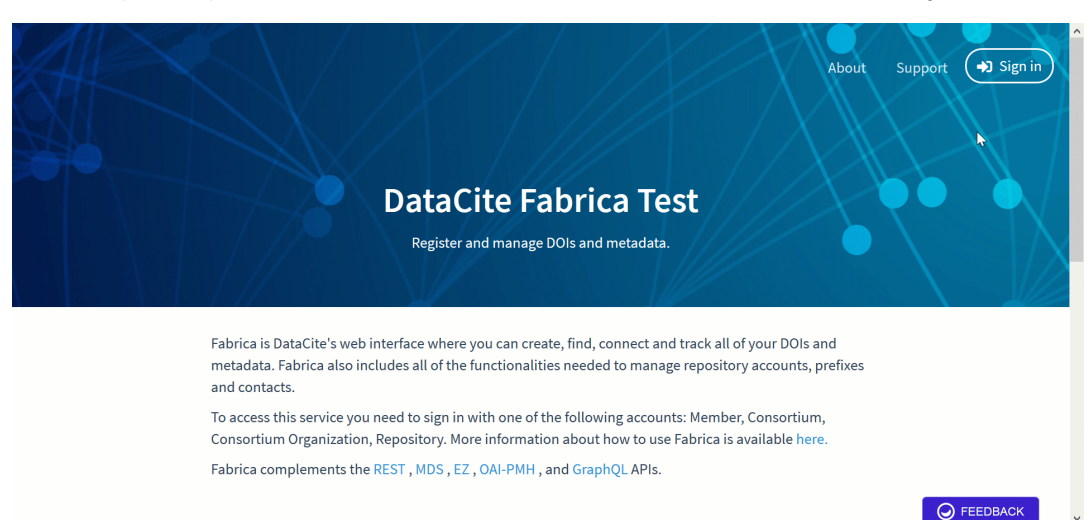

Sollten Sie kein Repository Konto haben, dann legen Sie eines über das Consortium Organization Konto an ([Ein Repository Konto anlegen\)](https://wiki.tib.eu/confluence/display/pid/Ein+Repository+Konto+anlegen) oder wenden Sie sich an die Person, in Ihrer Einrichtung, die dies tun kann. Sie können sich auch an das Team TIB DOI Konsortium ([doi@tib.eu\)](mailto:doi@tib.eu) wenden, wenn Sie Hilfe brauchen.